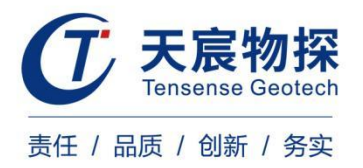

# **TS-C1201H(C)**

## 高清多功能钻孔成像分析仪

使用说明书

IVE

版本号: TS 202202-1 YZ

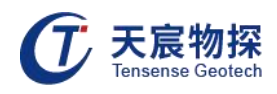

## 使用须知

尊敬的用户:

为了您能尽快掌握本仪器的使用方法,我们特别为您编写了此说明书,从中您可获取有关 本仪器的功能特点、性能参数、操作方法等相关方面的知识。我们建议您在使用本产品之前, 请务必先仔细阅读,这会有助于您更好的了解和使用本产品。

我们将尽最大的努力确保本说明书中所提供的信息是正确可靠的,如有疏漏,欢迎您指正, 我们表示感谢。

为了提高本仪器的整机性能和可靠性,我们会对仪器的硬件和软件做一些改进和升级,这 可能会导致本说明书内容与实物存在差异,请以实物为准,但这不会实质性的影响您对本仪器 的使用,请您能够谅解! 2

谢谢您的合作!

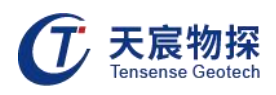

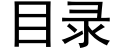

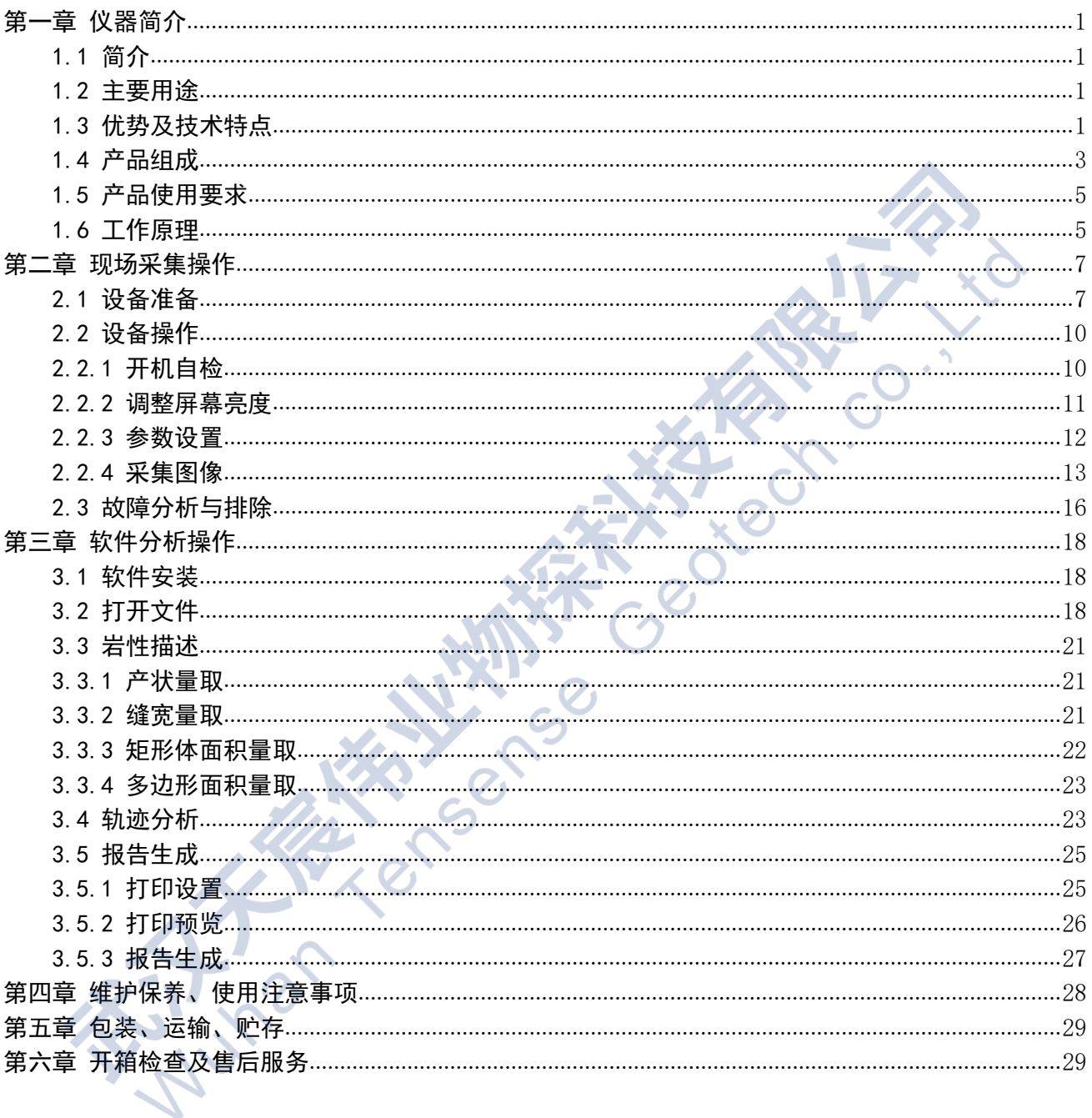

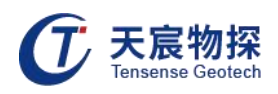

## <span id="page-3-0"></span>第一章 仪器简介

#### <span id="page-3-1"></span>1.1 简介

TS-C1201H(C) 高清多功能钻孔成像分析仪是一款对钻孔进行全面检测的高科技设备,产 品集钻孔拍照、窥视(录像)、成像和轨迹测量等功能于一体,一次测试,完成以前多次测试的 工作量,同时可以获取钻孔动态录像视频、局部高清照片、全孔壁展开平面图和钻孔空间轨迹, 高效快捷。仪器以低功耗嵌入式双核处理器为核心,配以高清高线数摄像机和军工级高精度空 间角度测量器件,辅之以先进的控制算法和图像处理算法等软件系统,同步实现全部功能。产 品设计充分考虑野外实际工作环境,力求操作简便,系统性能稳定,简单可靠。

#### <span id="page-3-2"></span>1.2 主要用途

TS-C1201H(C) 高清多功能钻孔成像分析仪根据野外工作环境特别设计的钻孔检测设备, 可完成以下功能:

1)对钻孔进行全孔壁成像、录像,关键部位抓拍图片等;

2)测量钻孔在空间的轨迹;

3)观测断层裂隙产状及发育情况;

4)观测含水断层、溶沟溶洞、含水层出水口位置、导水裂隙带等的探测;

5)观测和定量分析岩层等矿体走向、厚度、倾向、倾角,层内夹矸及与顶板岩层的离层 裂缝程度等;

6)从成像平面图上量测地层或各种构造的厚度、宽度、走向、倾向和倾角等;

7)区分矿体、岩体、夹矸、土层等各种地质结构体;

8)适用于各种类钻孔的检测,如水平孔、垂直孔、倾斜孔等。

#### <span id="page-3-3"></span>1.3 优势及技术特点

#### 1.3.1 优势

1) 实时钻孔成像、录像和轨迹检测三合一;

2)完全自研的高性能集成主板,实现全孔连续高清成像,不卡顿、不黑屏、不丢失数据, 颜色逼真,图像清晰,检测速度可达4m/min;

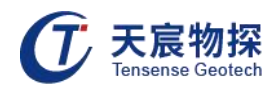

3)分析软件可同步联动动态录像、二维展开图、三维柱状图、空间轨迹,一键生成检测 报告;

4)1080p高清成像,画面清晰细腻;

5)充电式便携电动线缆架。

1.3.2 技术特点

1)高集成性:主机内系统控制、图像采集、显示与存储高度集成;

2)多功能性: 既可实现钻孔成像、钻孔窥视(录像)和钻孔轨迹测量等功能, 实现一机 多用;

3)全自动:采用全电动线缆架,自带可充电高能锂电池,操作简便,线缆下放速度匀速 可调;

4)高智能性:主机内置双核处理器,图像处理速度为25帧/秒。同时获取图像数据、深度 数据和探头所在位置空间数据,可保证全景图像实时自动采集,快速无缝拼接,实现图像拼接、 录像和截图同步进行;

5) 高可靠性: 整机系统高度集成,稳定性好; 仪器整机密封, 防水防尘性好:

6)高清晰度:摄像头为彩色低照度700Lines,0.01Lux,2000万像素;光源强度可连续可 调;探头侧面环形成像和端头成像可选,从而保证对各种探测对象均可清晰成像;

7)宽视角:摄像头视角宽,可实现水平360度全景成像,无需调焦;

8)便携性好:整机体积小巧、重量轻,方便携带;

9)操作性好:整套系统连接简单,操作简便,初用者上手快,主机可作电脑的外接U盘使 用,数据直接复制粘贴;

10)功耗低:系统工作电压范围DC5.5V~12V,既可内置高容量锂电池供电,也可外接12V 蓄电池供电。探头既可采用内置锂电池供电,也可主机供电。连续工作时间不少于10小时;

11)三类显示灵活切换:分析软件可显示、输出平面展开图,立体柱状图,立体柱状图可 360度连续旋转;也可同幅显示岩芯描述结果表和岩芯柱状图和展开图,同时可对鼠标指定局 部范围进行高精度放大查看;既可显示钻孔三维空间轨迹图像,也可显示三面侧视图,查看各 点实际空间角度值;

12)直接进行岩芯描述:展开图上可直接进行岩芯描述,裂缝的倾向、倾角和宽度可直接 自动计算提取,宽度精度可达0.1mm,方位角度可达0.1度;

第 2 页

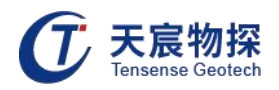

13)图像可转换为多种格式:可将图像转换为JPG、BMP和PDF等多种格式文件;

14)探头承压能力强:探头采用不锈钢外壳、钢化光学玻璃探头罩,最大可承受压力不小 于10MPa。

## <span id="page-5-0"></span>1.4 产品组成

TS-C1201H(C) 高清多功能钻孔成像分析仪主要包括成像分析仪主机、探头、深度测深滑 轮等主要部件,以及电缆架、连接电缆、充电器和USB转接线等。对于水平孔和倾斜孔,另配 有探头居中保护装置和推杆等附件。

Creations of

详见表1-1。

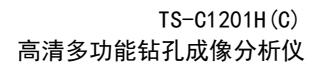

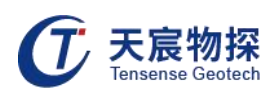

|    | 序号              | 名称                                                      | 产品      | 数量           |
|----|-----------------|---------------------------------------------------------|---------|--------------|
|    | 1               | 主机                                                      |         | 1            |
|    | $\overline{2}$  | $\Phi$ 40mm, $\Phi$ 52mm, $\Phi$ 65mm,<br>Φ85mm探头 (选其一) |         | $\mathbf{1}$ |
|    | $\mathbf{3}$    | 深度计数器                                                   |         |              |
|    | $\overline{4}$  | 信号电缆架-120m电缆                                            |         |              |
| 标配 | $5\phantom{.0}$ | 主机–线架连接线                                                |         | 1            |
|    | 6               | 主机–计数器连接线                                               |         | $\mathbf{1}$ |
|    | $\overline{7}$  | 主机-充电器                                                  |         | $\mathbf{1}$ |
|    | 8               | 探头-充电器                                                  |         | $\mathbf{1}$ |
|    | 9               | 数据传输线                                                   |         | $\mathbf{1}$ |
|    | 10 <sub>o</sub> | 真空密封硅脂                                                  | 易真空绝缘硅脂 | 1            |
|    | 11              | 航空机箱                                                    |         | $\mathbf{1}$ |
|    | 12              | 备用密封圈                                                   |         | 若干           |
|    | $13$            | 分析软件U盘                                                  |         | $\mathbf{1}$ |
|    | 14              | 说明书、合格证                                                 | 产品合格证   | $\mathbf{1}$ |

表1-1 组成清单

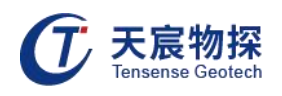

## <span id="page-7-0"></span>1.5 产品使用要求

#### 1.5.1 产品使用方式

产品使用方式为便携式仪器。

#### 1.5.2 产品使用环境条件

- 1) 在下列条件下应能正常工作:
	- ① 环境温度:-10℃~60℃;
	- ② 平均相对湿度:不大于95%(+25℃);
	- ③ 大气压力:80kPa~106kPa;
	- ④ 无强烈震动和冲击的地方;
	- ⑤ 无破坏金属和绝缘材料的腐蚀性气体的地方;
	- ⑥ 无滴水的地方。
- 2) 能承受的最恶劣的贮运条件为:
	- ① 高温:+60℃;
	- ② 低温:-40℃;
	- ③ 平均相对湿度:95%(+25℃);
	- ④ 振动:加速度20m/s<sup>2</sup>;
	- ⑤ 冲击:峰值加速度500m/s<sup>2</sup>。

#### 1.5.3 安全使用要求

垂直孔检测过程中,需要将孔口三脚架架设平稳,避免再测量过程中三脚架垮塌导致探 头快速掉入孔内损毁。

#### <span id="page-7-1"></span>1.6 工作原理

深度测深滑轮用来记录探头在钻孔内行进的深度;探头分有源和无源两种。有源探头内置 6V可充电镍氢电池和充放电保护电路。 无源探头内无镍氢电池组,电源通过主机供电。 探头内 置LED白光发光二极管(带亮度调节电路)和摄像机,用来摄取孔壁图像。探头内置高性能三 维电子罗盘,用来测量探头所在位置的钻孔方位角和倾角。探头内的视频信号、控制信号和罗

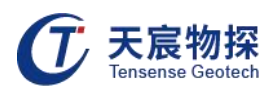

盘数字信号通过电缆传到主机,主机接收探头信号和测深滑轮的深度脉冲信号,计算探头所在 的深度位置,并对视频信号进行图像录像、匹配拼接等处理。录像可以全孔录像,也可以局部 录像。录像与图像匹配拼接可以同步进行,也可以单独进行。随着探头不断往孔内行进,整个 孔壁就自动匹配拼接成一幅完整的平面展开图。

主机在对图像进行处理的同时,显示实时监视图像和实时拼接展开图,可以切换显示钻 孔轨迹投影图。对保存的数据可以进行回放浏览,与PC机连接后,仪器可以作为U盘使用,很 方便地进行文件复制粘贴。

CANSO C

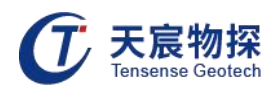

## <span id="page-9-0"></span>第二章 现场采集操作

#### <span id="page-9-1"></span>2.1 设备准备

#### 2.1.1 开机自检

- 1) 探测孔孔径要大于探测头直径,一般不应小于40mm;
- 2) 钻孔应保证合理掌握钻进压力,尽量保持平直,避免出现台阶孔;
- 3) 打孔后,用高压气或水将孔冲洗干净,保证孔壁上没有粉尘;

4) 清孔完成后,垂直孔要放置2小时以上,水平孔要放置半小时以上,待孔中水澄清或 雾气消失后再进行探测,以保证检测效果。

#### 2.1.2 技术人员配备

对于垂直孔的检测,现场操作人员2人即可,一个人放线,一个人操作主机; 对于水平孔 的检测,现场操作人员至少3人。分别为探头操控人员1名,负责使用推杆将探头慢速平稳推入 钻孔;线缆操控人员1名,负责将电缆匀速通过深度编码器;主机操控人员1名,负责操作主机。

#### 2.1.3 设备连接

TS-C1201H(C) 高清多功能钻孔成像分析仪主要由三部分组成:高清多功能钻孔全景成像 分析仪主机,高清多功能钻孔全景成像分析仪探头,高清多功能钻孔全景成像分析仪测深滑轮, 三部分之间通过电缆连接。整套设备连接过程如下:

1) 连接探头: 视频电缆两端分别固结了一个7芯防水插头, 插头连接探头, 并将插头紧 固帽与探头固定紧密。

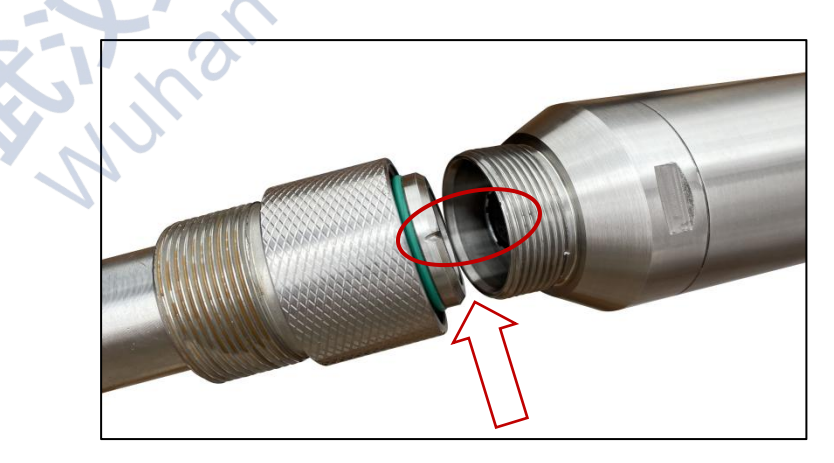

#### 图2-1 连接探头图

第 7 页

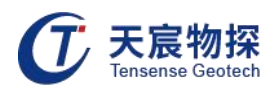

2) 安装滑轮计数器:将三角支架平稳安置在孔口下方,将带有测深滑轮的滑轮安装在三角支 架的固定座上,将探头电缆安装在滑轮上。

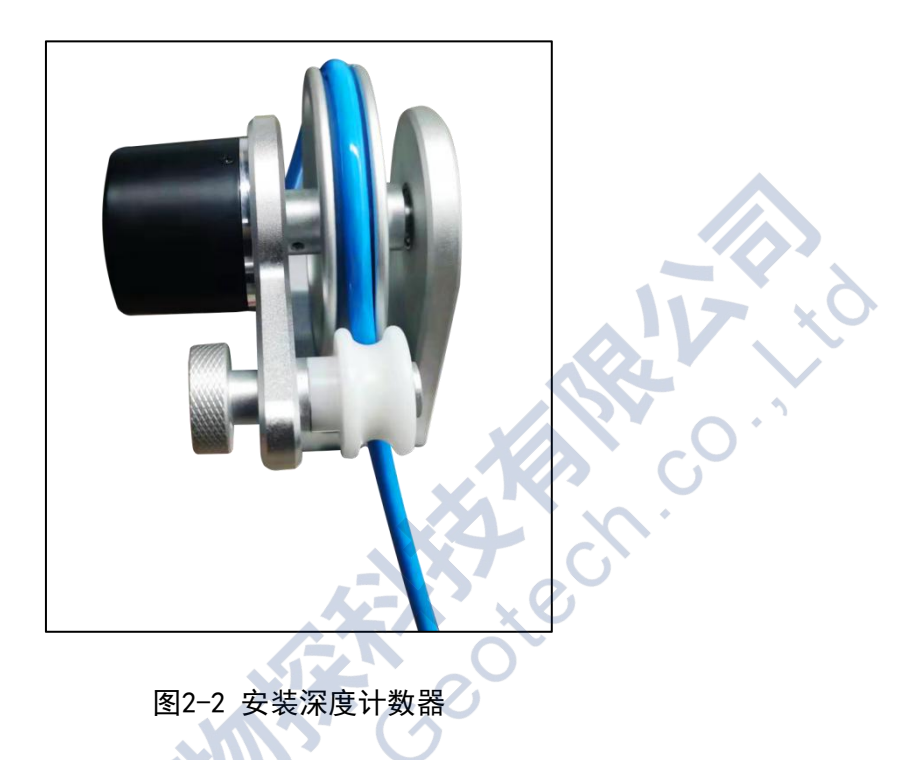

3) 连接主机: 将连接探头的7芯视频电缆的另一端连接到主机的"信号"接口,用5芯连接线 将测深滑轮接口与主机的"深度"接口连接起来。

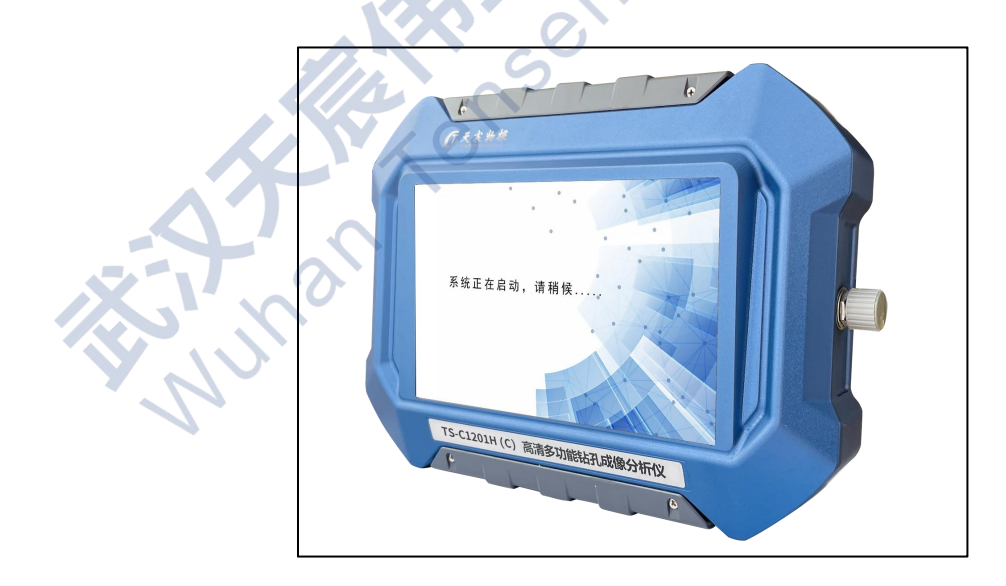

图2-3 连接主机

4) 开始检测前检查各部分连接是否正确牢固。

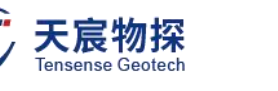

#### 2.1.4 设备调试

高清多功能钻孔成像分析仪调试步骤:

- 1) 检查仪器主机和探头电源是否足够完成当前检测工作;
- 2) 检查主机存储空间是否足够;
- 3) 检查罗盘信号是否正常;
- 4) 检查视频信号是否正常;
- 5) 检查测深滑轮是否工作正常。

检查方法:

1) 将电缆接头与探头连接, 探头上的 LED 量, 说明探头供电系统正常。

2) 将主机与线架连接,打开主机电源,进入图2-4界面,查看主机电压、探头电压、主机可 用存储空间等信息。主机和探头正常工作电压为 12V 以上, 电压低于 11.1V, 应立即充电。 新电池充满电后,主机和探头电压在 12.6V 左右, 连续工作时间在 6 小时以上。

图像拼接时,每百米的存储空间大约需650M;录像时每分钟的存储空间大约需30M,当单 个文件大于0.8G时,系统自动关闭当前文件,另新建一录像文件,接着存储,不中断录像过程。 当检查存储空间不足以保证完成当前检测工作,则需要删除原有文件,以释放出足够的空间。 因此,强烈建议每次检测工作完成后,将数据备份到PC机或其他存储器上。

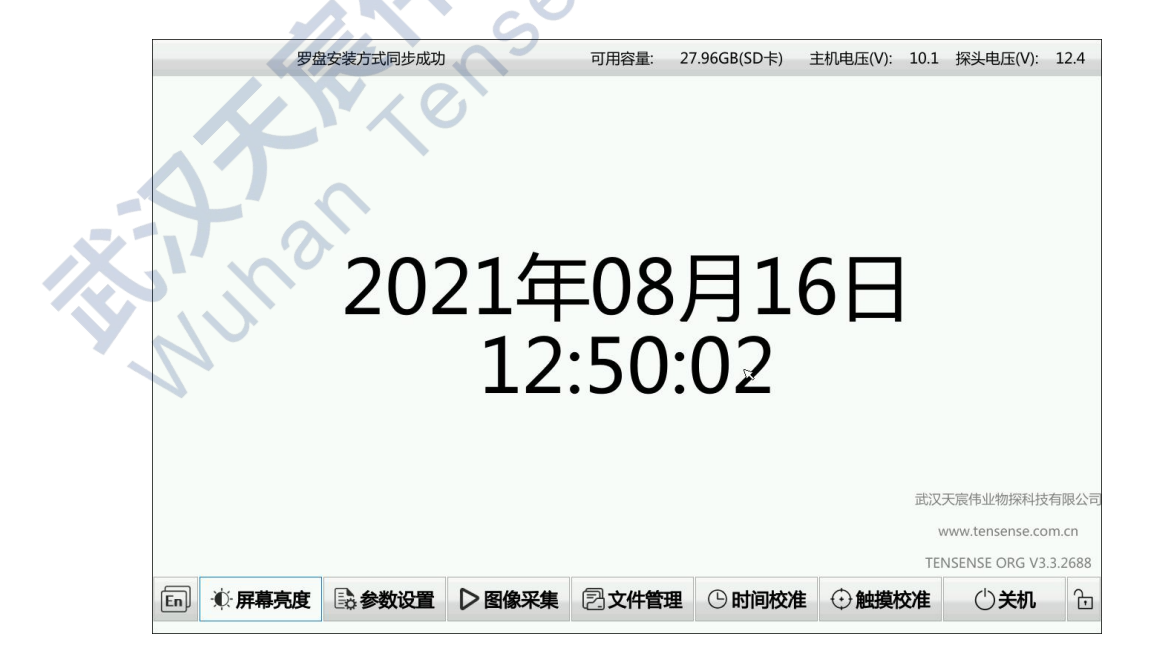

图2-4 电压与存储空间检查界面

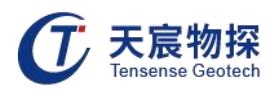

#### 3) 罗盘工作状态检查

在图2-4中点击"参数设置",进入图2-5所示界面,若主机能显示罗盘三个参数倾斜角、 翻滚角、方位角值,则说明仪器能检测到罗盘信号,否则罗盘角度显示位置无罗盘参数显示。

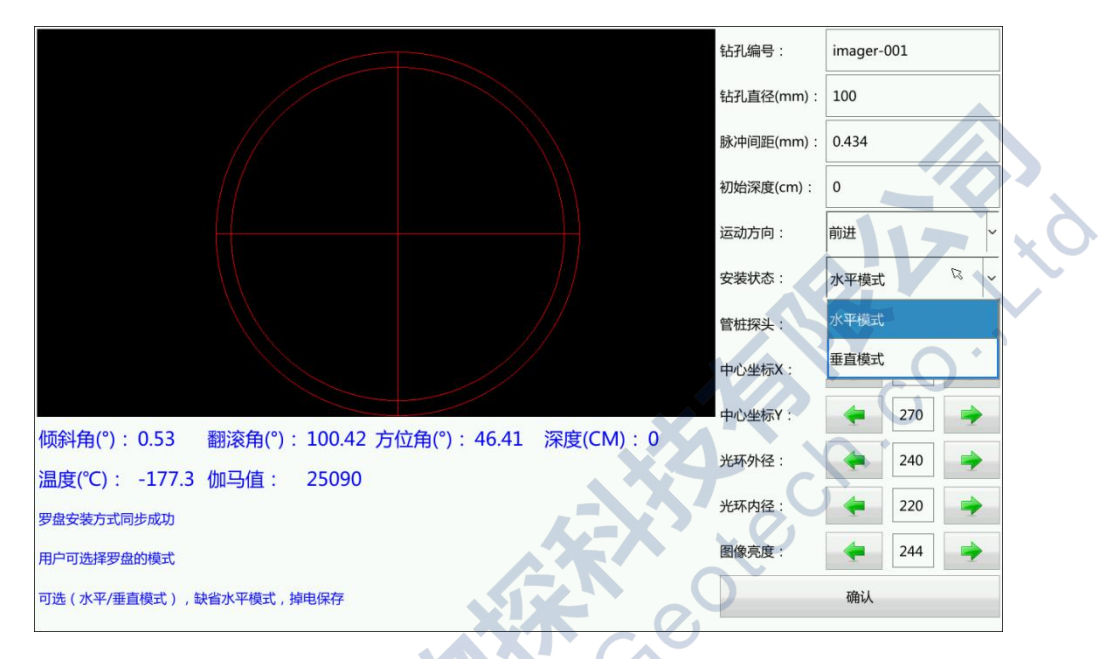

图2-5 检测罗盘信号

## <span id="page-12-0"></span>2.2 设备操作

#### <span id="page-12-1"></span>2.2.1 开机自检

高清多功能钻孔全景成像分析仪操作步骤:

- 1) 按下主机右侧开机电源按钮,等待几秒后,仪器会进行设备自检;
- 2) 再等待10几秒后,仪器自检完成,将进入主界面,如图2-6所示:

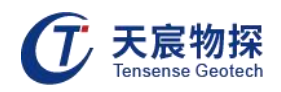

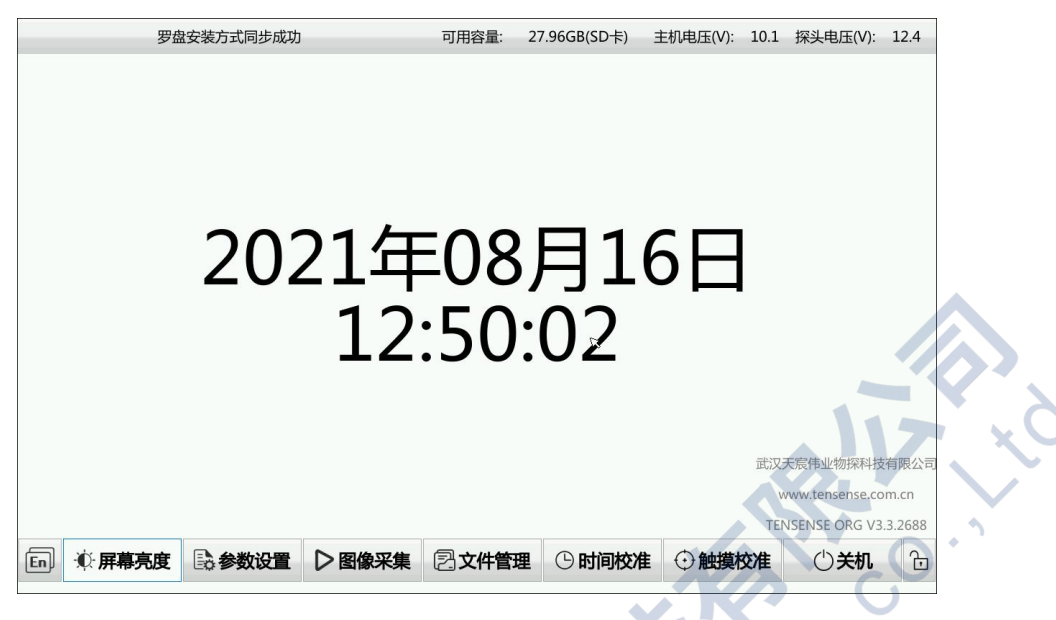

图2-6 仪器主界面

#### <span id="page-13-0"></span>2.2.2 调整屏幕亮度

旋动主机右侧的旋钮,进行操作菜单选择。譬如,在上图已经选中了第一项"屏幕亮度", 轻按下旋钮,即可进入屏幕亮度调整界面(若不需调整亮度,则不用选择进入此界面)。

通过点击图2-7左侧或右侧绿色箭头,屏幕亮度将随之变亮或变暗。选择合适的亮度后, 轻按一次旋钮,即可返回到主界面。

※ 注意:在能看清屏幕的前提下,将亮度尽量调低,这样可达到节省电量、延长主机使 用时间的目的。

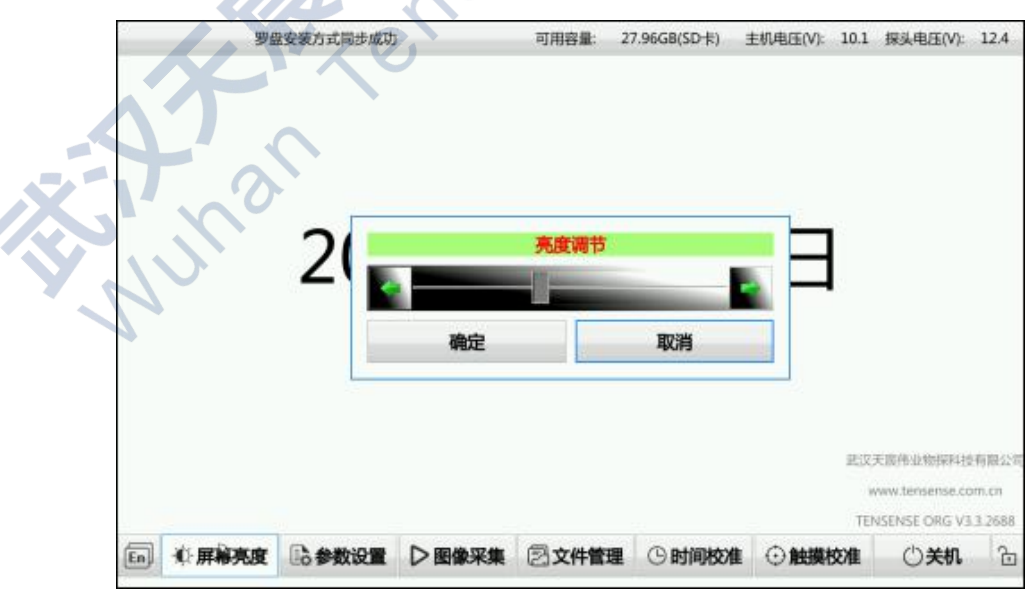

图2-7 调整屏幕亮度

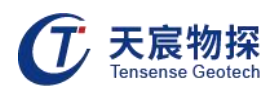

#### <span id="page-14-0"></span>2.2.3 参数设置

旋动主机右侧的旋钮以在仪器主菜单选择参数设置项,轻按一次旋钮进入"参数设置", 则进入下图2-8显示界面:

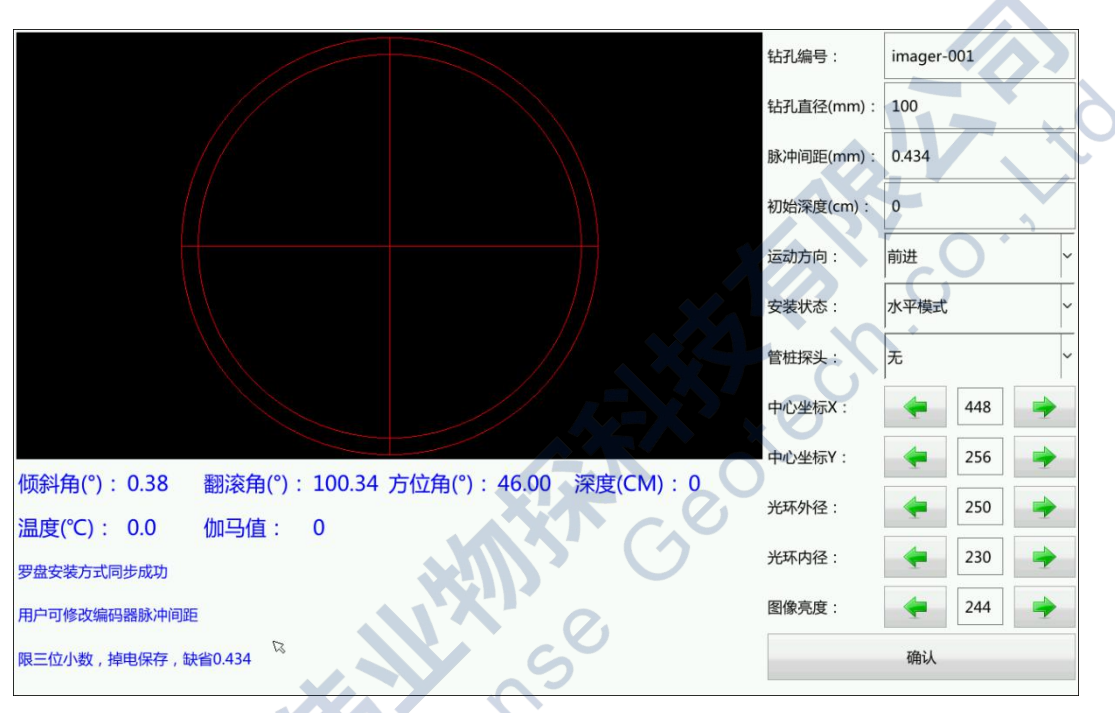

图2-8 参数设置界面

参数设置项目包括钻孔编号、钻孔直径、脉冲间距、初始深度、安装状态、罗盘状态、管 桩探头、中心坐标X、中心坐标Y、光环外径、光环内径、图像亮度等:

1) 钻孔编号决定保存的文件名;

2) 钻孔直径决定用分析软件打开文件时,图像显示的宽度和产状描述时量测的角度值,此值 对图像质量无影响;

3) 脉冲距离影响深度测试精度,此值为深度滑轮旋转1°时电缆行进的长度。由于此值与滑 轮直径和电缆直径有关,因此当发现深度出现较大偏差时应进行脉冲距离校准;

调整脉冲距离的方法:

首先记录本机默认值,此处为0.434mm,从绞车上精确地量出一段20米长的线缆,在线缆 上做好首尾两处标记。然后架起三角支架,并装上滑轮,让线缆穿过滑轮。将线缆从事先做好

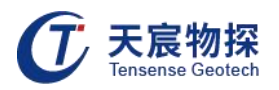

标记的一端放至另一端,观察屏幕上显示的深度数据的变化,记录线缆两处标记的两个读数相 减后即为本机计量长度, 假设为Lcm。如 L=2000, 则表示计量值准确, 无需进行校准。否则, 则应返回到"参数设置"菜单,修改脉冲距离值,计算公式为:修改值=预设值\*2000/L。

4) 初始深度指开始启动拼接时探头所处的深度位置;

5) 运动方向包括前进、后退。默认前进;

6) 安装状态指使用探头时罗盘所处的状态。当探头中心轴与地表垂直时,罗盘为垂直安装模 式,此时选"垂直"状态;当探头中心轴与地表平行时,此时选"水平"状态。在实际应用中, 当钻孔倾角(钻孔中心轴与水平面的夹角)大于85°时,选"垂直",否则选"水平"模式; 7) 图像亮度是调节图像本身的亮度,不影响探头上光源的亮度。当探头光源达到可调节的最 大或最小值时,图像仍较暗或较亮时,可通过调节图像本身的亮度明暗来达到较好的效果;

8) 中心坐标 X 和中心坐标Y 为左侧监视窗口中十字叉的中心,拼接图像是,要将中心调解 到图像的中心位置;

9) 光环外径和光环内径分别指左侧监视窗口中两个红色十字叉的外沿和内沿像素值。外径和 内径之间的像环为图像拼接时采用的部分。此像环影响图像拼接的质量和拼接速度。像环越小, 图像拼接越精细,但要求拼接的速度比较慢,外径和内径之差一般设置为20;

各参数设定时通过光电旋钮按照提示进行操作即可。

#### <span id="page-15-0"></span>2.2.4 采集图像

旋动主机右侧旋钮,在主界面选择"图像采集"菜单,按旋钮进入图像采集界面,如图2-9。 图像采集界面包括灯环亮度-、灯环亮度+、开始拼接、开始录像、截图和返回等。拼接、录像 和截图这三个功能可以同步进行,也可以各自独立进行。

1) 光源亮度调节:

在图像采集过程中通过对灯环亮度调节来选择合适的光线亮度。如图2-9所示, "灯环亮 度+"表示光线变强,"灯环亮度-"表示光线减弱。观察监视窗口图像的变化,亮度不宜太亮。 由于相机自身具有白平衡和亮度自适应调整的功能,当亮度调高达到一定程度后,图像上看不 出明显变化,此时应将亮度调小,直到图像随着图像与调节产生相应的变化位置。亮度过量一 方面会使图像颜色失真,另外会很快消耗电源。完成后,轻按旋钮退出亮度调节状态,恢复到 图像采集主界面。

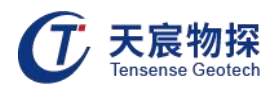

亮度调节时停止获取罗盘角度值,因此,在调节亮度时最好保持探头不动,调节完成后再 继续图像拼接过程。

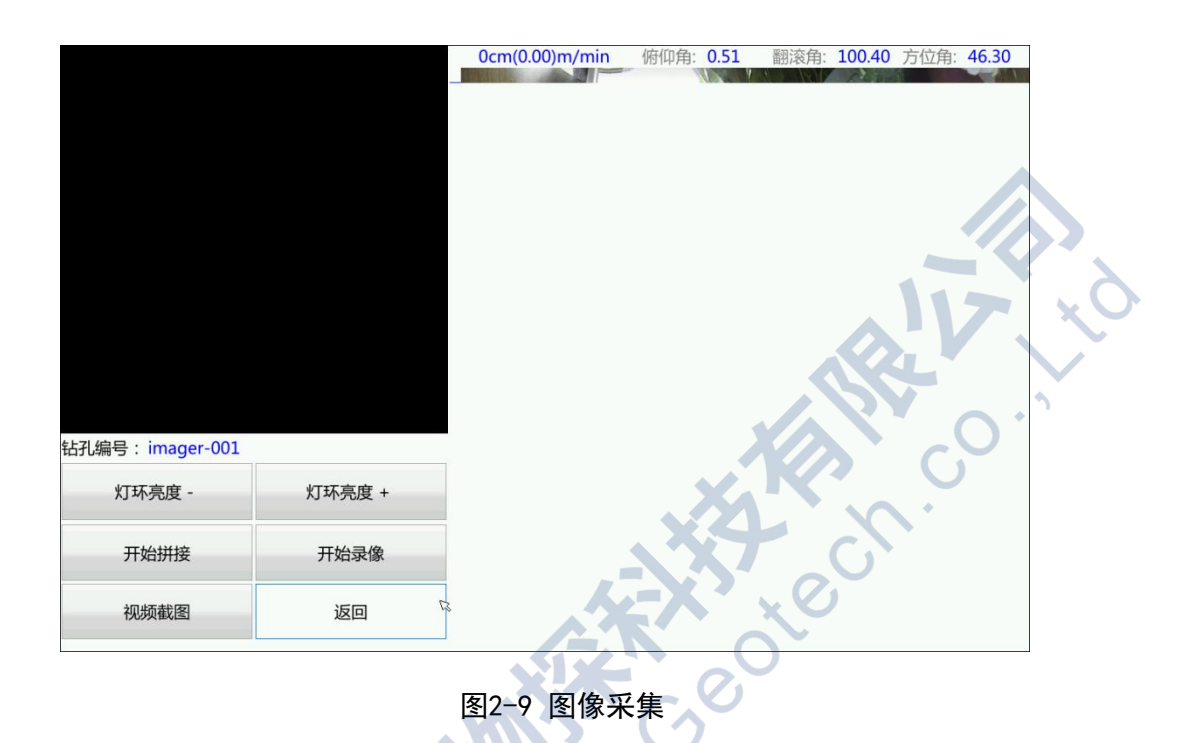

2) 开始拼接

所有准备工作完成,参数正确设置后,即可进行图像拼接。

在"开始拼接"菜单项上轻按旋钮,即启动了图像拼接过程。随着探头向下行进,右侧展 开图逐渐向下延伸,不断刷新。如果探头行进速度过快,右侧展开图上会出现黑色条带,表明 图像拼接不完整,应降低探头行进速度。对于黑色条带或不清晰的图像段,可以将探头往回拉, 直到要覆盖的图像段消失,再接着下放或向前推进探头,继续图像拼接过程。拼接后的图像文 件扩展名为.tcd 文件。

3) 开始录像

在"开始录像"菜单项上轻按旋钮,即启动了图像录像过程,"开始录像"转变成"停止 录像"。对钻孔进行实时摄像并显示,以便于人远程观测洞内情况。同时可进行录像,并压缩 成mp4 格式视频文件后保存至本机中,便于后期在电脑中对录像进行反复回放和分析。注意: 在录像过程中,当录像的文件大小达到 2G 左右时,系统会自动停止录像并保存录像文件,然 后自动开始新的录像,故一个钻孔录像可能有多个录像文件。

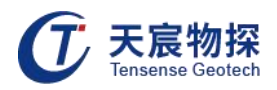

由于录像文件庞大,建议只对关键部位进行录像。如果确实需要对全孔进行录像,在启动 录像前要确认可用存储空间,防止空间不足导致测试数据丢失。

4) 视频截图

在实时摄像时,可以通过"视频截图"功能拍摄某些重点观测部位的静态图并保存至本机 中,可方便地复制到电脑中进行反复观和分析。

特别注意,在使用以上功能时,结束时必须选择"返回"菜单进行正常退出(如图2-9所示), 退到主界面后方可关闭主机电源,否则会导致以上文件因未完整保存而出现丢失的情况。

进行图像采集时须注意以下事项:

① 采集速度不宜过快,须匀速,否则会导致图像拼接不连续而出现黑色的线条,若出现上述 情况,须将探头回拉,待拼接图像将黑线覆盖后方可继续下放探头。

② 探头使用时,由于孔内外温度不一样,可能会导致玻璃罩外壁出现"雾气",此时应将探 头玻璃罩放置于孔内一段时间,待"雾气"消失后再进行图像采集,以免由于"雾气"而影响 采集图像的清晰度。

③ 图像采集之前应检查主机存储容量是否足够,防止由于容量不足导致图像采集时出现"卡 机"的现象。

5) 文件浏览

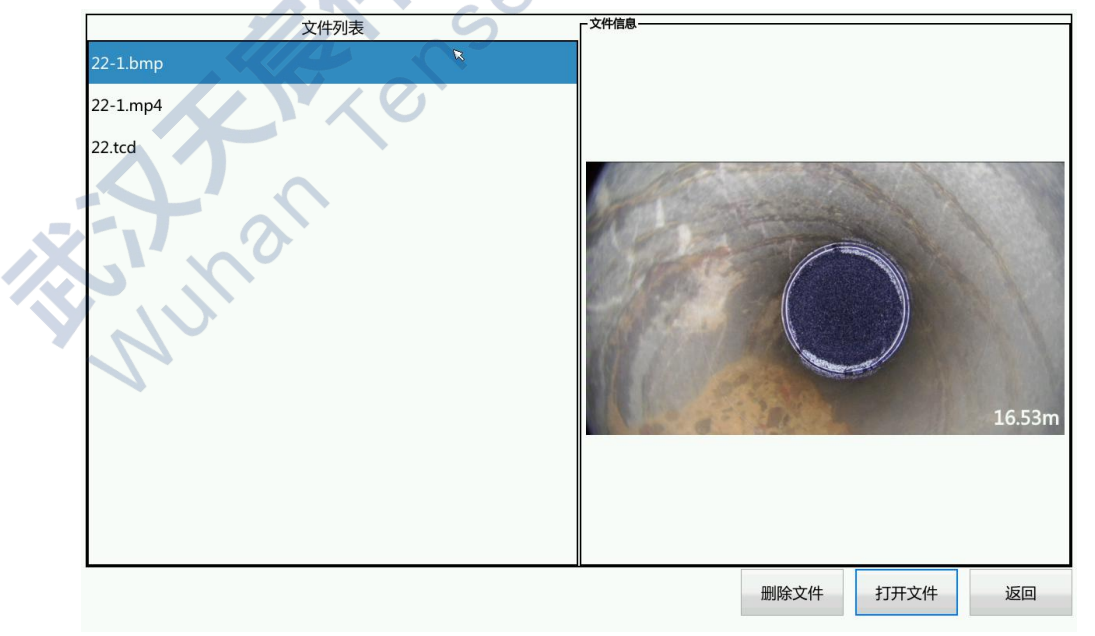

在主界面选择"文件浏览"菜单,轻按旋钮,进入到下图2-10所示界面:

图2-10 文件浏览—文件列表界面

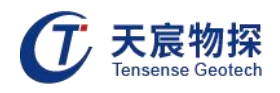

说明:

后缀为.bmp 的文件为截图文件,可在本机直接浏览;

后缀为.tcd 的文件为孔壁拼接文件,可在本机直接浏览;

后缀为mp4的文件为录像文件,可在本机直接浏览。

电脑与本机通过 USB 专用通信线连接后, 电脑即可将本机视为 U 盘而进行直接读取, 因 此可方便地将本机上保存的钻孔文件拷贝或剪切到电脑中。推荐使用此功能管理本机上的文 件,通过电脑可以方便地大批量删除本机上保存的文件。强烈建议不要使用本机"格式化"功 能一次性删除本机中的所有文件,因为格式化操作对存储器具有一定的损害,会明显缩短本机 中存储器硬件的使用寿命。该"格式化" 功能仅用于当存储器读取不正常时对存储器进行硬 件低级格式化,以恢复其正常读取功能。

6 )关机

关机时请勿直接关闭主机电源,应按以下步骤操作:

在主机主界面上选择"关机",确认关机后,系统自动将未保存的数据文件保存,关闭各 端口,最后提示可以关闭电源。

#### <span id="page-18-0"></span>2.3 故障分析与排除

常见故障包括接插件接头处接触不良或断开,仪器故障和软件故障。下面列出了检测系统 可能出现的故障(检测不到视频信号、图像不拼接、图像扭曲变形、图像未正常保存、开机白 屏花屏和供电不足等)。

1) 检测不到视频信号

主要症状: 按"图像采集"功能项时提示检测不到视频信号。

解决方法: 首先检查主机、电缆与探头之间的连接线是否正常,连接是否可靠, 若确定 连接线与连接方式均正确,则将探头从连接线上松下来,检查探头上的 插头是否松动,若插 头松动,则可能是探头内部的连接线出现了故障,此时请立即与我们联系,将探头返回维修。

为防止出现探头内的连接线扭断故障,请在将探头与线架连接头紧固时,单独安排一个人 握住与电缆固化在一起的连接头,使其不转动。

2) 图像不拼接

造成图像不拼接的原因可能主要是测深滑轮不正常工作。

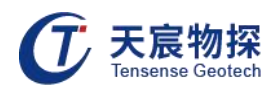

主要症状为:探头在沿深度计数滑轮往下放,监视窗口图像正常,但深度值不变。

解决方法:检查计数器的连接线是否与主机正确连接、连接线是否完好无损, 若连接线 和连接方式均完好正确,则打开深度计数滑轮侧面的防护罩,检查测深滑轮是否与滑轮的中心 轴紧密固定。若故障仍无法解决,请与我们联系。

3) 图像扭曲变形

造成图像扭曲变形的主要原因是探头在孔中不居中。解决方法是在探头顶端安装一个与孔 径相称的扶正器,在扶正器的作用下使得探头居中。探头不居中还会引起图像上光线不均匀, 与探头距离近的光线强,距离远的光线弱。

4) 图像未正常保存

主要症状:在启动图像采集,系统提示是否保存时,选取了"是",但采集结束后发现图 像并未保存。原因主要为:在利用旋钮转动来选择某一项时,旋钮未旋转到位便下按确认,看 着是选中了该项,但实际上在下按确认时,选择光标已不在该项上,造成误选取。

解决方法: 在旋转旋钮进行选取时,操作慢一些,选好后,松开手,使旋钮处于正确位 置,然后再下按确认。为彻底解决此问题,在新版仪器内软件中,将是否保存选项调整到了参 数设置中,设置项为:图像保存。

5) 开机白屏、花屏

主要症状: 打开仪器电源, 显示屏泛白或花屏, 不能正常显示。

解决方法:出现此类问题,可能是仪器的显示屏故障或主板故障,请立即返回维修。

6) 供电不足

仪器内带可充电电池,正常情况下充满电时显示电压12.4V左右,正常工作电压在10V以上, 电压低于10V需充电。

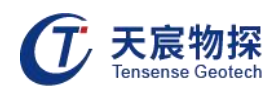

## <span id="page-20-0"></span>第三章 软件分析操作

#### <span id="page-20-1"></span>3.1 软件安装

打开软件U盘, 双击"综合测井仪分析软件.exe", 根据安装步骤提示, 选择安装位置等, 安装好分析软件,如图3-1所示:

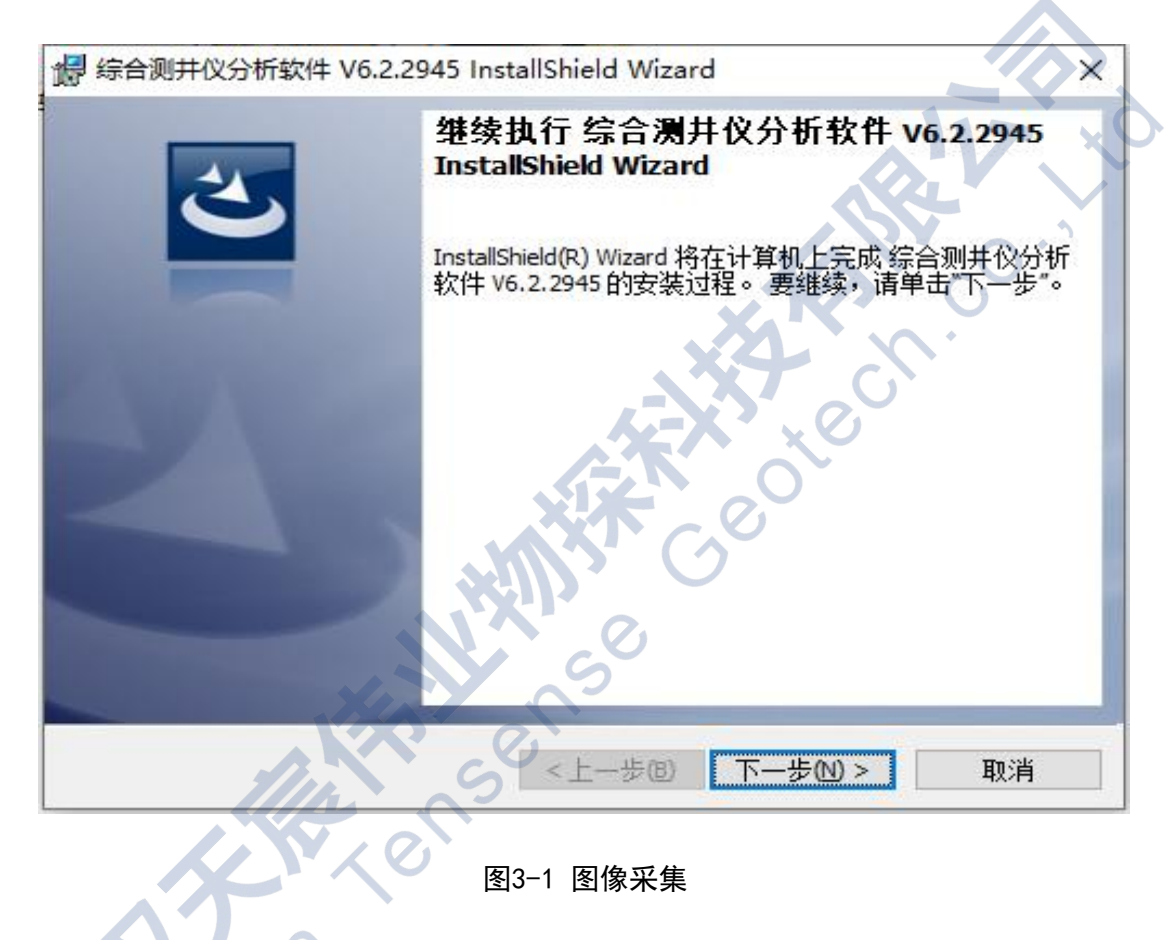

## <span id="page-20-2"></span>3.2 打开文件

打开"综合测井仪分析软件"进入软件主界面,如图3-2所示:

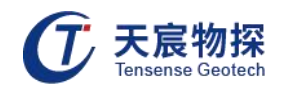

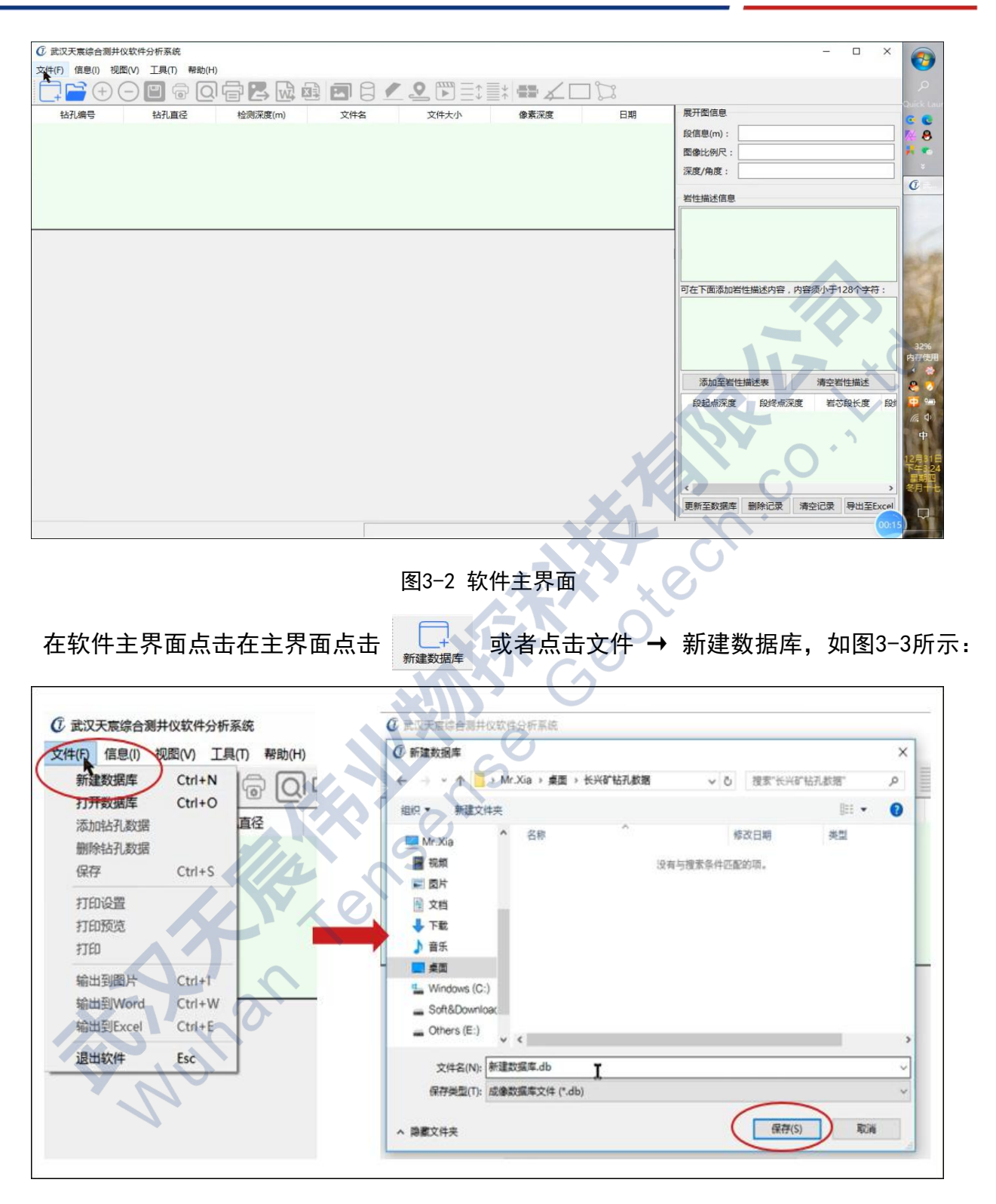

#### 图3-3 新建数据库

在主界面点击 → 或者点击文件 → 添加钻孔数据, 可添加对应钻孔文件数据到当 前打开数据库中,如图3-4所示:

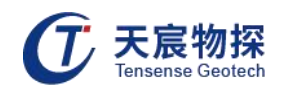

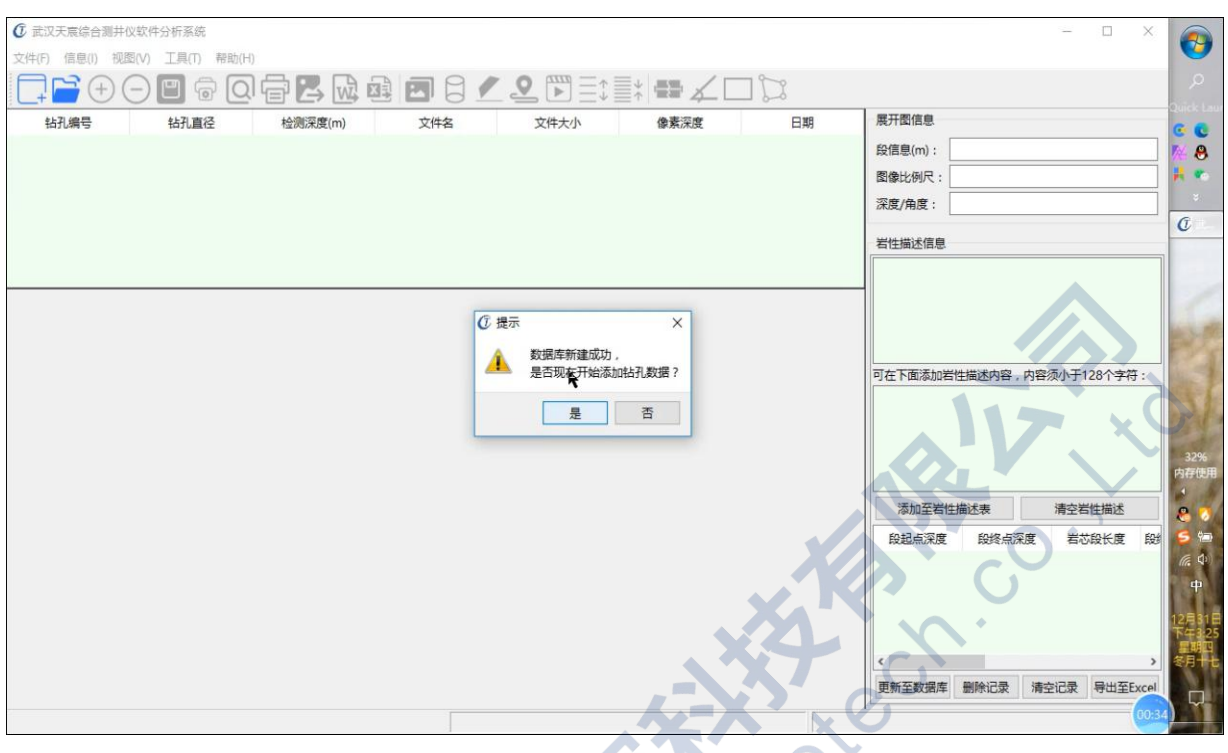

图3-4 添加钻孔数据

双击数据表格栏里对应钻孔编号的文件,显示钻孔平面展开图和柱状图,如图3-5所示:

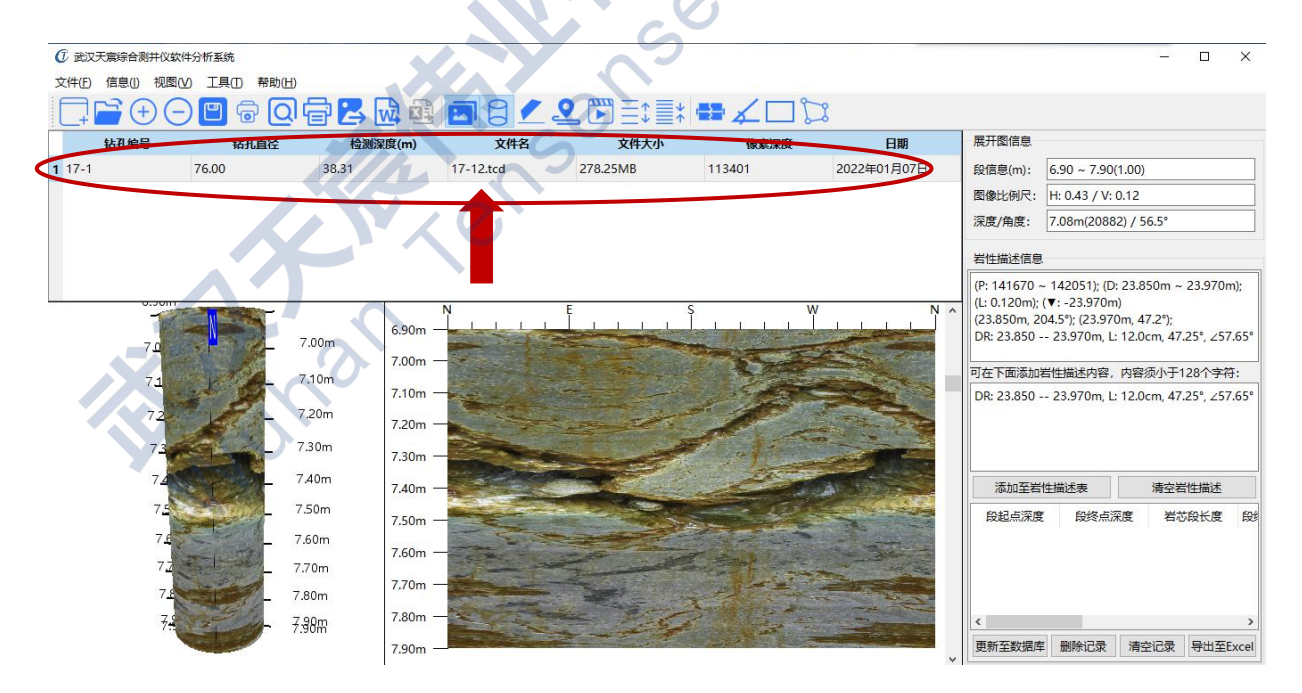

图3-5 打开钻孔数据

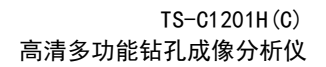

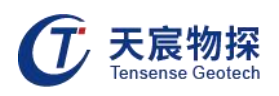

#### <span id="page-23-0"></span>3.3 岩性描述

#### <span id="page-23-1"></span>3.3.1 产状量取

在软件快捷菜单栏按下"产状"按钮,钻孔平面图上鼠标左键单击产状最高点,再单击产 状最低点,此时平面图上显示产状示意图,"岩性描述信息"栏显示产状的方位角倾角等信息, 依次点击"添加至岩性描述表"、"更新至数据库"完成产状描述,如图3-6所示:

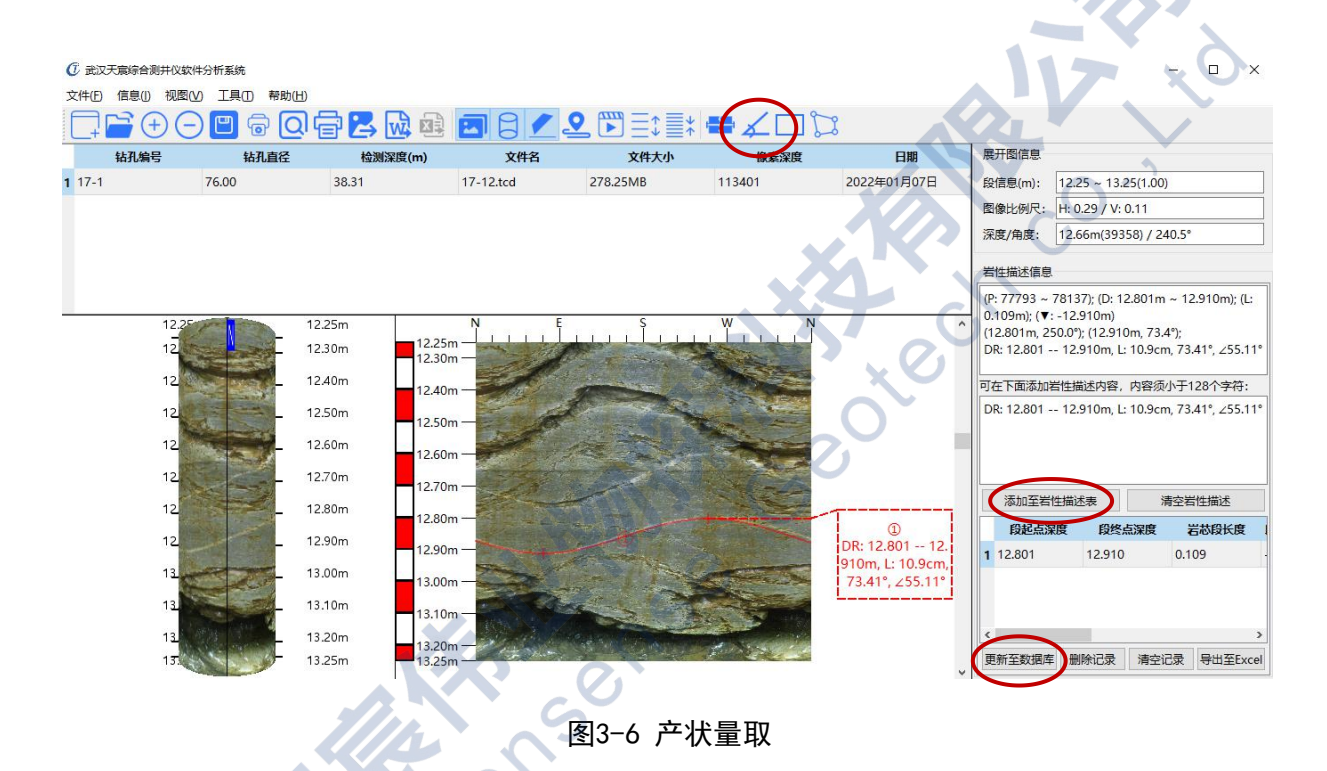

#### <span id="page-23-2"></span>3.3.2 缝宽量取

在软件快捷菜单栏按下"缝宽"按钮,钻孔平面图上鼠标左键单击裂缝一侧某点,再单击 垂直裂缝的另一侧某点,此时平面图上显示缝宽示意图, "岩性描述信息"栏显示裂缝宽度, 依次点击"添加至岩性描述表"、"更新至数据库"完成缝宽描述,如图3-7所示:

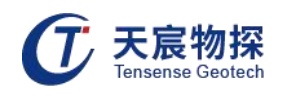

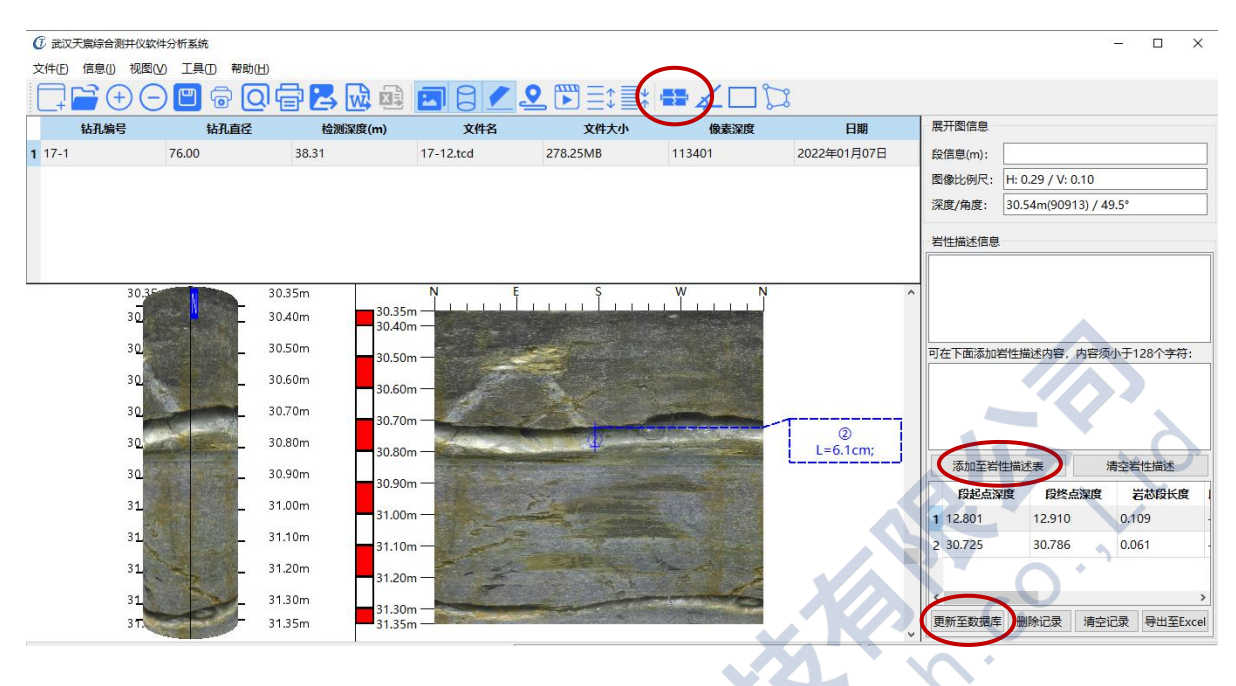

图3-7 缝宽量取 3-7

#### <span id="page-24-0"></span>3.3.3 矩形体面积量取

在软件快捷菜单栏按下"矩形"按钮,钻孔平面图上鼠标左键单击矩形体左上角,再单击 矩形体右下角,此时平面图上显示矩形体示意图,"岩性描述信息"栏显示矩形体面积,依次 点击"添加至岩性描述表"、"更新至数据库"完成矩形体面积量取,如图3-8所示:

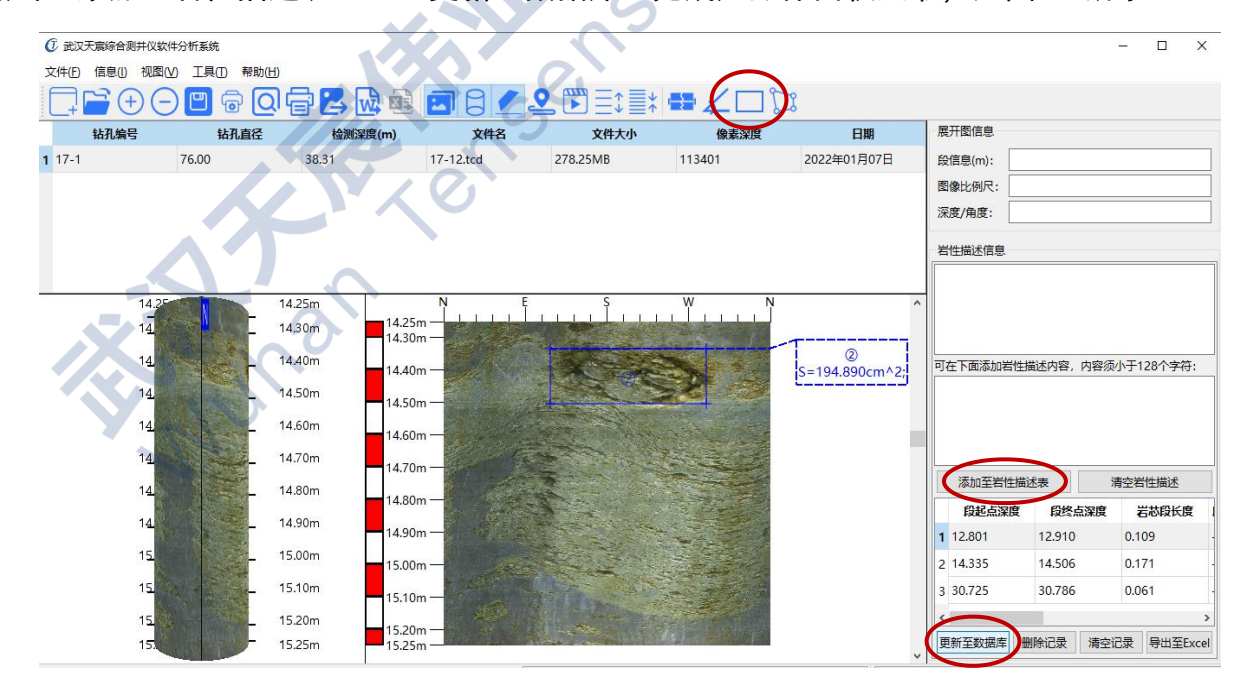

图3-8 矩形体面积量取

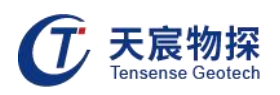

#### <span id="page-25-0"></span>3.3.4 多边形面积量取

在软件快捷菜单栏按下 "多边形"按钮,钻孔平面图上鼠标左键单击多边形拐点一点, 再次点击下一点,直到形成闭合多边形,此时平面图上显示多边形示意图,"岩性描述信息" 栏显示多边形面积,依次点击"添加至岩性描述表"、"更新至数据库"完成多边形面积量取, 如图3-9所示:

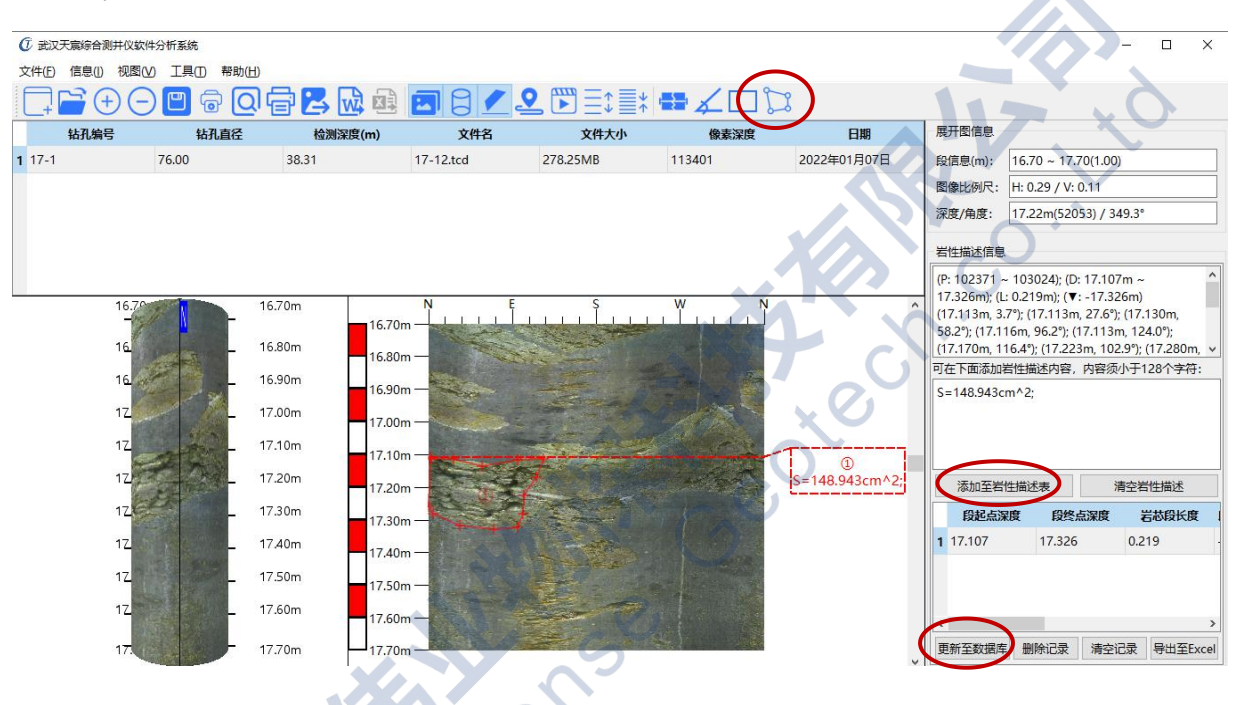

图3-9 多边形面积量取

#### <span id="page-25-1"></span>3.4 轨迹分析

在软件快捷菜单栏按下 "轨迹"按钮,显示钻孔轨迹立体图、平面图、和数据表格,如 图3-10所示:

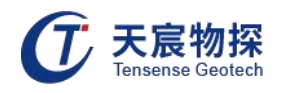

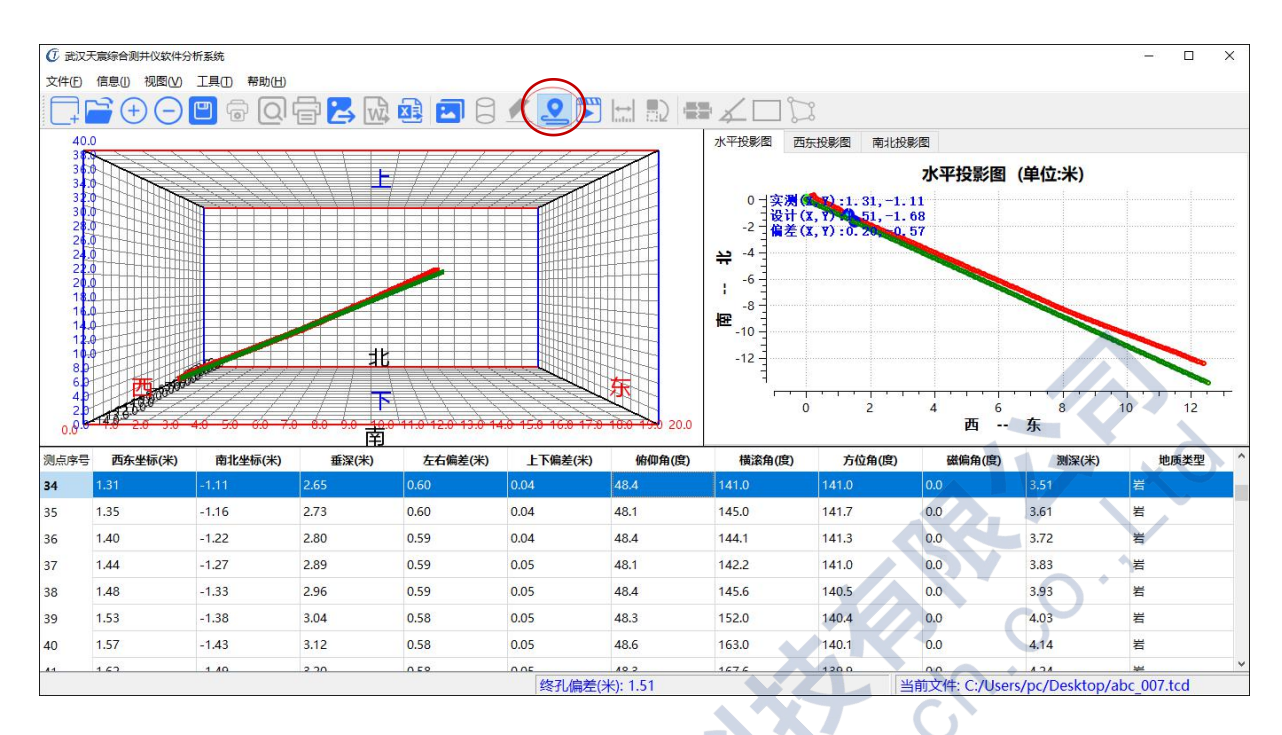

图3-10 轨迹界面

在菜单栏选择"信息"→"轨迹参数设置"进入参数设置界面,用户根据钻孔信息修改设 计方位角、倾角、深度等基本信息,如图3-11所示:

 $\mathcal{O}$ 

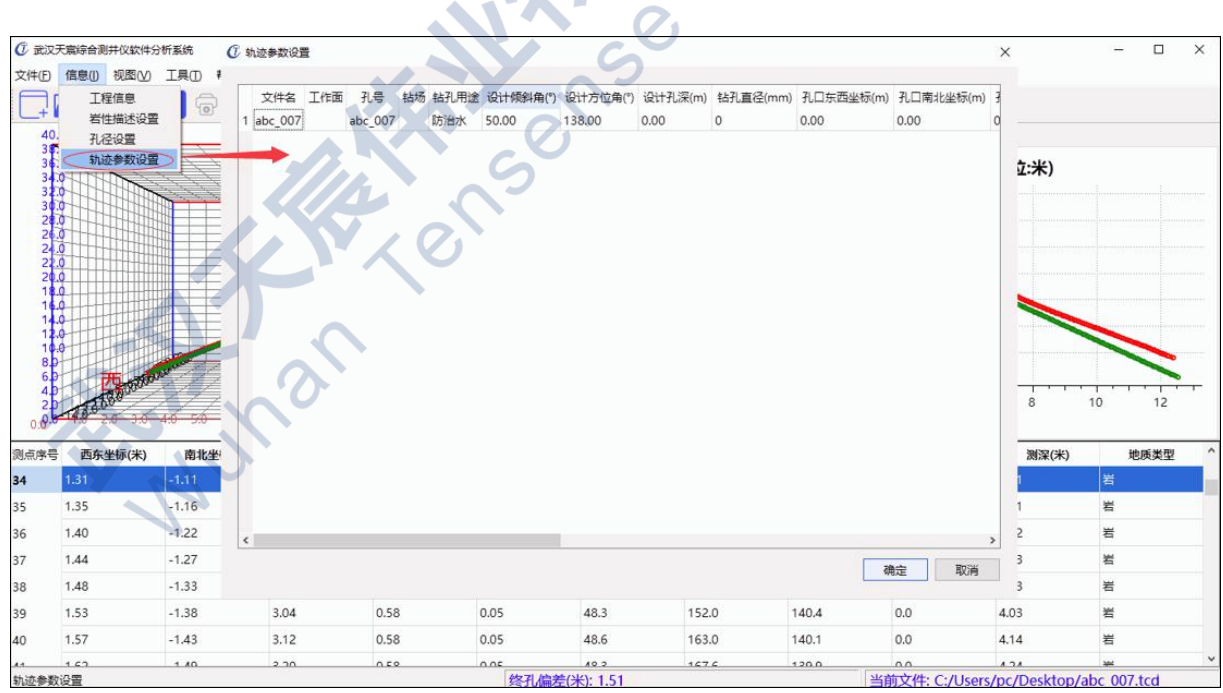

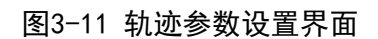

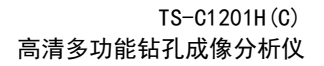

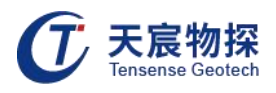

参数设置完成,点击"确定",软件自动计算"上下偏差"、"左右偏差"、"立体偏差" 如图3-12所示:

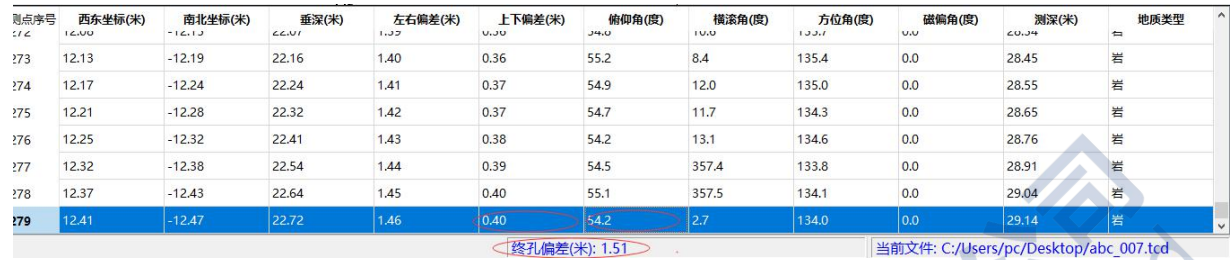

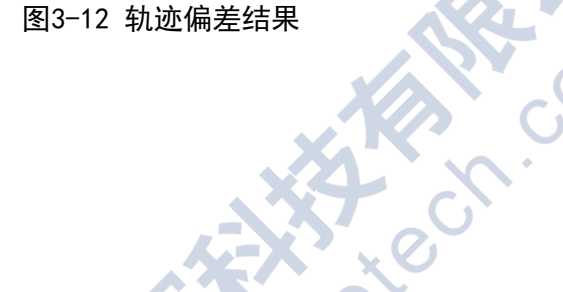

#### <span id="page-27-0"></span>3.5 报告生成

#### <span id="page-27-1"></span>3.5.1 打印设置

点击快捷菜单 ■ 或者点击文件 → 打印设置,用户可以根据纸张和孔深选择合适的 "图像段设置"参数,根据实际工程信息输入"自定义工程参数",如图3-13所示:

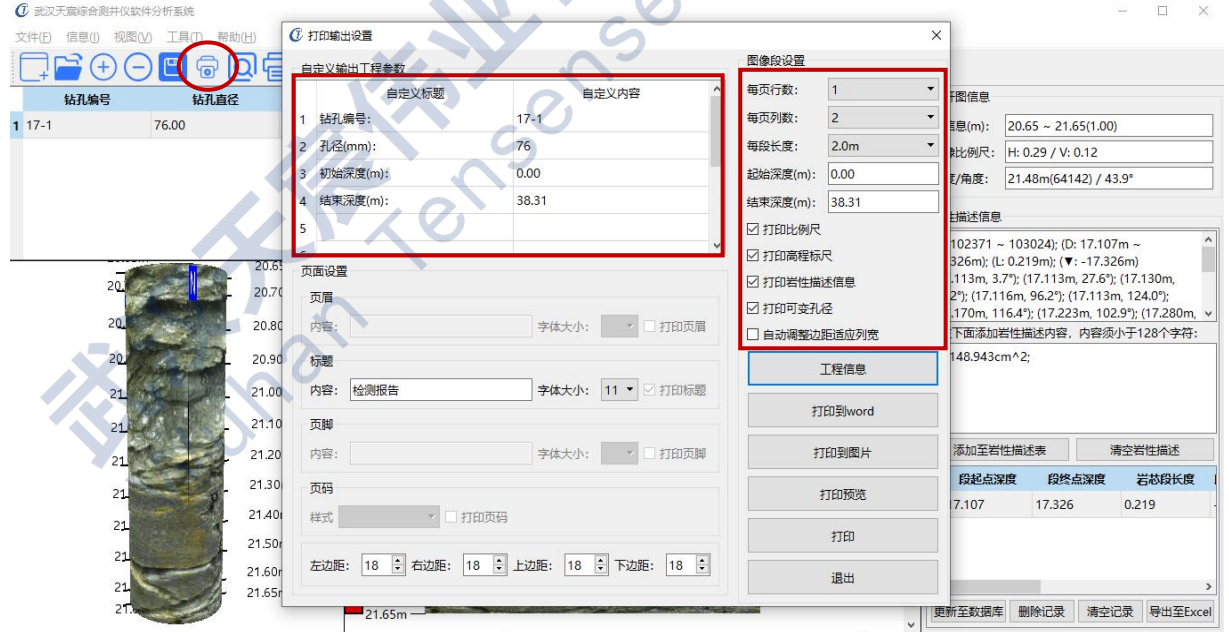

图3-13 打印设置

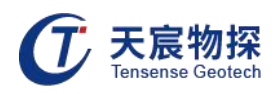

#### <span id="page-28-0"></span>3.5.2 打印预览

点击快捷菜单 △ Namms 或者点击文件 → 打印预览,用户可以根据预览界面效果再次调 整打印设置参数,如图3-14所示:

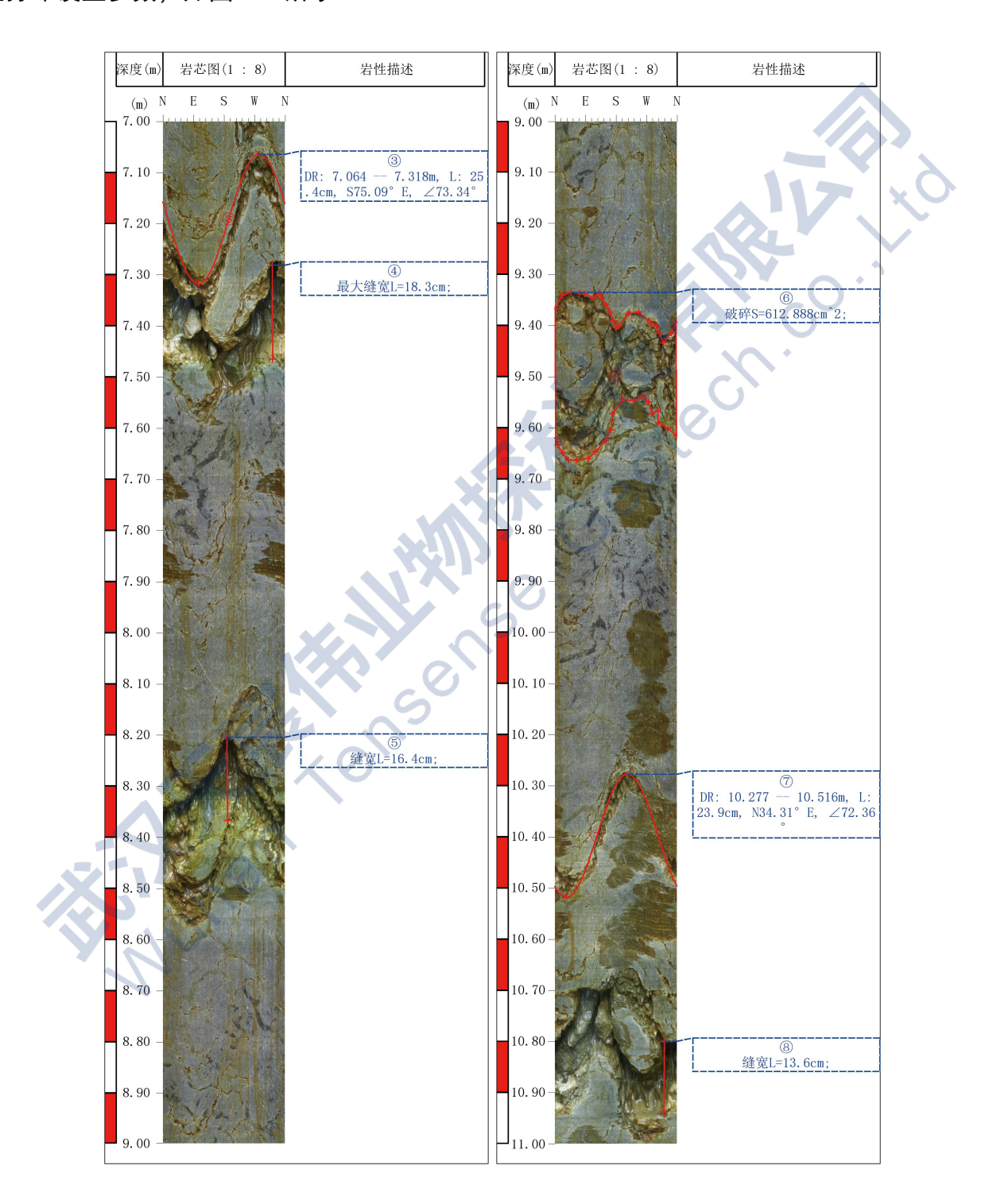

图3-14 打印预览

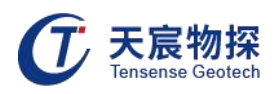

#### <span id="page-29-0"></span>3.5.3 报告生成

- 点击快捷菜单 → 或者点击文件 →输出到图片,生成报告到图片,会在当前数据库 目录生成"PNG"目录,保存数据的所有PNG格式图片;
- 点击快捷菜单 或者点击文件 →输出到图片,生成报告到word文件,会先导出图 片到PNG目录,自动生成word文件,自动插入图片到word文件内;
- 点击快捷菜单 或者点击文件 →输出打印,选择打印机为PDF打印机,可生成PDF 格式报告。

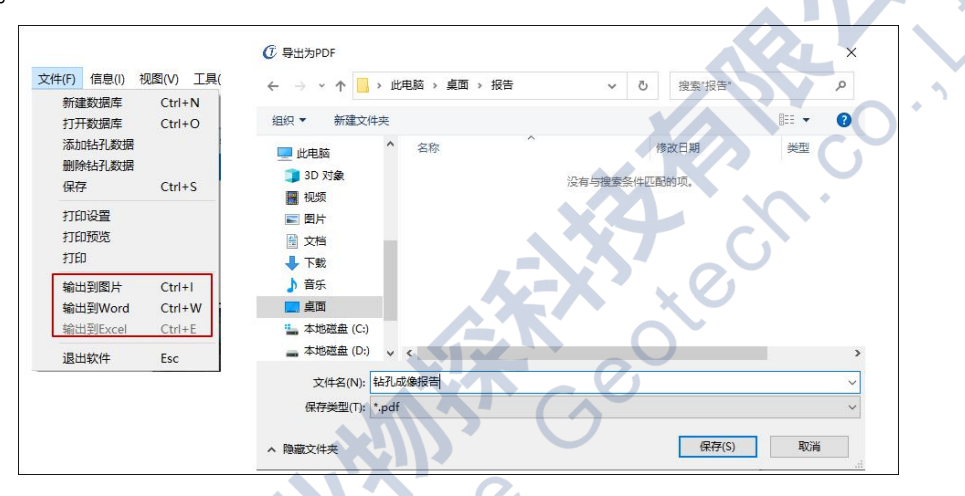

图3-15 成像打印

点击快捷菜单 或者点击文件 →输出到Excel,生成轨迹报告到表格,如图3-16

所示:

| 则点序号           | 西东坐标(米)                | 南北坐标(米) | 垂深(米)    | 左右偏差(米) | 上下偏差(米)  | 俯仰角(度) | 横滚角(度) | 方位角(度)             | 磁偏角(度)   | 测深(米)   |
|----------------|------------------------|---------|----------|---------|----------|--------|--------|--------------------|----------|---------|
|                |                        |         | $\Omega$ | Ω       |          | 49.6   | 94.3   | 134.4              |          | $\circ$ |
| 1              | 0.03                   | 0.06    | 0.08     | 0.11    | $\circ$  | 49.6   | 94.3   | 135.8              |          | 0.1     |
|                | $\overline{2}$<br>0.06 | 0.12    | 0.16     | 0.22    | 0        | 49     | 103.8  | 135.3              | $\Omega$ | 0.21    |
| 3              | 0.09                   | 0.18    | 0.23     | 0.33    | 0        | 50.2   | 116.8  | 135.3              | $\Omega$ | 0.31    |
| 4              | 0.13                   | 0.23    | 0.31     | 0.42    | 0        | 52.7   | 115.8  | 135.5              | 0        | 0.41    |
|                | $\overline{5}$<br>0.17 | 0.27    | 0.39     | 0.52    | $\circ$  | 50.9   | 104.4  | 137.5              | $\Omega$ | 0.51    |
| 6              | 0.22                   | 0.32    | 0.47     | 0.61    | $\circ$  | 50.6   | 108.5  | 134.4              |          | 0.61    |
| $\overline{7}$ | 0.26                   | 0.37    | 0.55     | 0.71    | 0        | 50.6   | 114.3  | 135.8              | 0        | 0.72    |
| 8              | 0.25                   | 0.3     | 0.63     | 0.7     | $\circ$  | 50.1   | 111.7  | 135.3              |          | 0.82    |
| 9              | 0.26                   | 0.24    | 0.71     | 0.69    | $\circ$  | 49.2   | 112.6  | 135.3              | $\Omega$ | 0.92    |
| 10             | 0.28                   | 0.17    | 0.78     | 0.68    | $\circ$  | 48.3   | 112.2  | 135.5              | 0        | 1.02    |
| 11             | 0.32                   | 0.11    | 0.86     | 0.67    | $\Omega$ | 48.1   | 136.6  | 137.5              | $\Omega$ | 1.13    |
| 12             | 0.36                   | 0.05    | 0.94     | 0.66    | 0.01     | 46.8   | 140    | 137                | $\Omega$ | 1.23    |
| 13             | 0.4                    | $-0.01$ | 1.02     | 0.66    | 0.01     | 47     | 142.4  | 134.4              |          | 1.35    |
| 14             | 0.45                   | $-0.06$ | 1.1      | 0.65    | 0.01     | 47     | 145.4  | 135.8              | $\circ$  | 1.45    |
| 15             | 0.5                    | $-0.11$ | 1.18     | 0.66    | 0.01     | 50.4   | 97.3   | 135.3              | $\circ$  | 1.55    |
| 16             | 0.54                   | $-0.16$ | 1.25     | 0.66    | 0.01     | 48.8   | 89.3   | 135.3              |          | 1.65    |
| 17             | 0.59                   | $-0.2$  | 1.33     | 0.66    | 0.02     | 48.6   | 89.5   | 135.5              |          | 1.76    |
| 18             | 0.64                   | $-0.25$ | 1.41     | 0.66    | 0.02     | 48.9   | 95.31  | 137.51             | $\circ$  | 1.86    |
| 19             | 0.69                   | $-0.3$  | 1.49     | 0.66    | 0.02     | 49     | 93.61  | 135.5 <sup>i</sup> |          | 1.96    |
| 20             | 0.73                   | $-0.35$ | 1.57     | 0.66    | 0.02     | 49     | 103.2  | 137.5              | $\Omega$ | 2.07    |
| 21             | 0.78                   | $-0.4$  | 1.65     | 0.65    | 0.02     | 49.5   | 102.4  | 137.5              |          | 2.17    |
| 22             | 0.82                   | $-0.46$ | 1.73     | 0.65    | 0.02     | 49.3   | 99.8   | 135.5              |          | 2.28    |

图3-16 轨迹报表

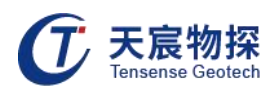

## <span id="page-30-0"></span>第四章 维护保养、使用注意事项

1) 探头外视窗口采用石英玻璃制成,受到撞击时易碎,应避免剧烈振动和受到撞击。使用完 毕后,请使用电缆绞车卷好电缆,然后将探头插入到电缆绞车的放置筒内。

2) 使用推杆推送探头时用力要均衡,避免探头偏斜,探头在钻孔内偏斜容易导致外视窗口上 存留杂物,遮蔽探头。

3) 使用推杆推送探头的过程中,不要一个方向转动推杆,这样会使电缆缠绕,增大阻力,在 推送过程中遇到阻碍时可以轻微的来回转动推杆,使探头能够平稳伸入。

4) 使用时不要将主机放置在上方有水淋或地面积水较多的地方,使用过程中请注 意防护, 应及时清理掉主机面板上的积水。

5) 推杆的两端有连接螺纹,在使用过程中和放置的时候都应保护好,否则会影响推杆的连接。

6) 本仪器为精密电子仪器设备,使用过程中一定要注意防护,轻拿轻放,否则容易损坏,影 响正常使用。

7) 镍氢电池有记忆效应,每次最好能使用到低于最低工作电压时再进行充电,这样能减小电 池记忆效应的影响,延长电池的正常使用寿命。

8) 所有的连接线,在使用时必须先连接好后再开机,在要断开连接线时,必须先关机,然后 再断开连接线。

9) 在使用USB传输完数据后, 必须先断开与电脑的USB连接, 再拔掉USB延长线, 否则可能会 造成严重损坏。

10)使用过程中有问题时请急时联系经销商或生产厂家,切勿自行拆开修理。

11)电池的维护保养方法: 在日常工作中, 电池电量在接近耗尽时充电, 充电过程中充电器指 示灯为红色、充满电后充电器指示灯变绿,并断电保护。充电应在地面安全通风场所进行;仪 器在长期存放不用时,每间隔15天要检查一次仪器的电池电量,电量不足须立即充电。电池禁 止在无电状态下长时间存放,否则严重影响电池使用寿命。

12)严禁将带磁性的物品与产品接触。

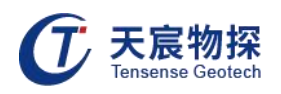

## <span id="page-31-0"></span>第五章 包装、运输、贮存

#### 5.1 包装

仪器采用纸箱包装,包装箱外应有"精密仪器,轻拿轻放"等标志。随机文件有:

- 1) 装箱单;
- 2) 产品合格证;
- 3) 产品使用说明书;
- 4) 产品保修卡。

#### 5.2 运输

包装后的仪器在避免雨雪直接淋袭的条件下,可适用于水运、陆运及空运等各种运输方式。

#### 5.3 贮存

包装后的仪器应能在温度为-10℃~+40℃,相对湿度不大于90%的环境中储存1年。

## <span id="page-31-1"></span>第六章 开箱检查及售后服务

#### 6.1 开箱检查

1) 开箱检查应对照装箱单是否与物品名称、数量相符;

2) 开箱时应注意不得损坏设备, 开箱后应对照装箱单核对箱内部件是否相符, 如有问题, 请 及时与厂家或经销商联系。

#### 6.2 售后服务

在用户遵守保管及使用规则的条件下,自发货之日起一年内如性能低于产品标准的规定, 制造厂负责免费修理或更换。对于超期使用损坏以及确因用户使用不当损坏的产品,应积极修 理,适当收取维修费用。仪器内已经无效的电池,公司负责回收。

## 以客户为中心,珍惜每一次服务机会!

Series

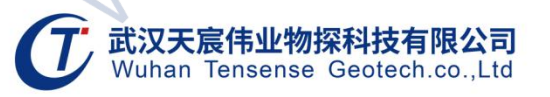

- 地址: 武汉市东湖新技术开发区流芳路52号光谷芯中心B区10栋
- 电话: 027-87539108
- 邮箱: whtcwy@163.com
- 网址: www.tensense.com.cn

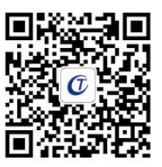

天宸官微